# **Steps to sign a PDF using mobile device such as iPad or iPhone**

- 1. Open the PDF on mobile device. Select the blue sign pen
- 2. Sign using your finger or stylus; type the date
- 3. Click "Done" and then "Rely all" to send back to the requester

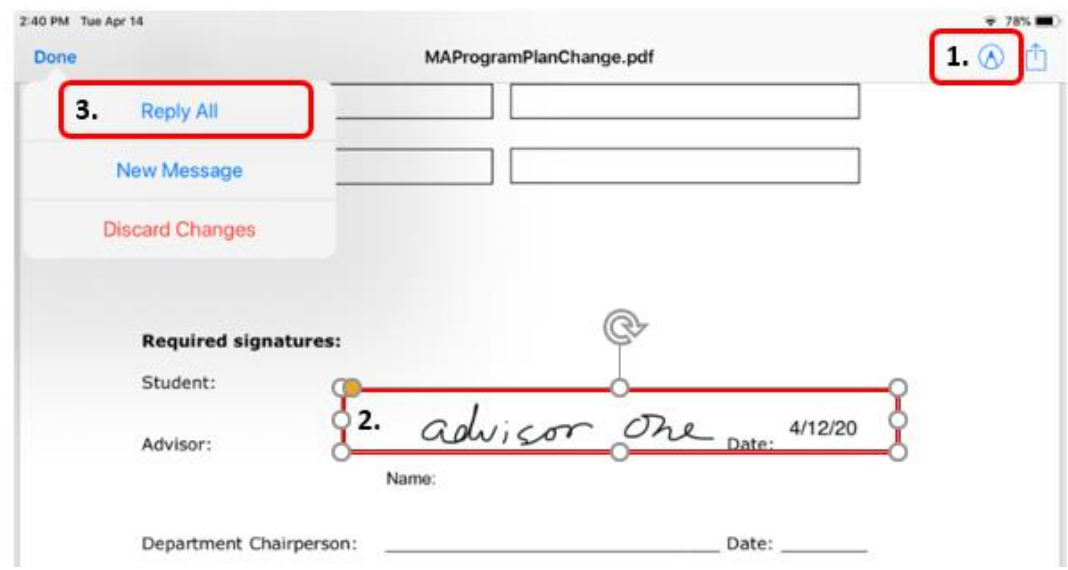

# **Steps to sign a PDF using Adobe Acrobat**

- 1. Open the PDF form in Adobe Acrobat or Acrobat Reader
- 2. Fill out all fields necessary
- 3. *Click* on the signature field

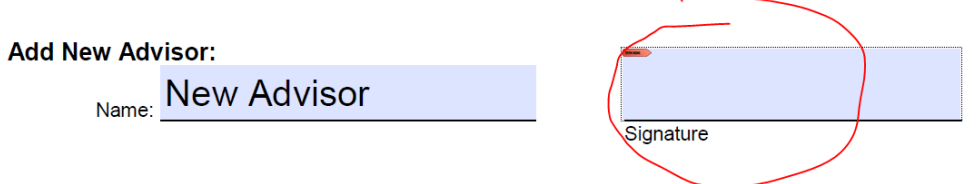

4. Choose a Digital ID (if you do not have one, you can configure one); then *Continue*

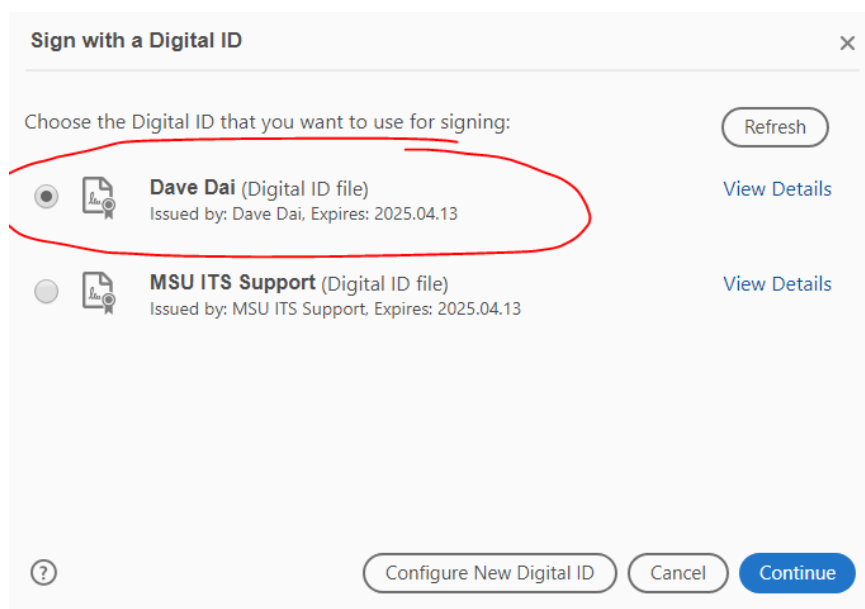

5. Enter a *PIN* for the Digital ID; then click blue *Sign*

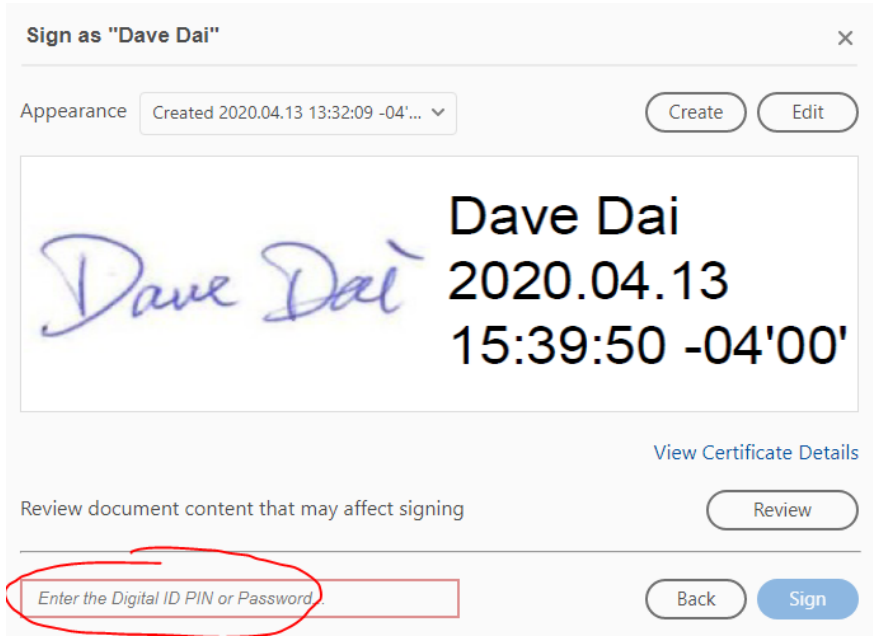

6. Save the PDF and send PDF file back to requester as email attachment

**MICHIGAN STATE** 

UNIVERSITY

College of Education

If you need technical help, reach out to Dave Dai, [daix@msu.edu](mailto:daix@msu.edu)

# **Steps to add signature in a WORD file on Windwos PC**

# **(MAC users see Page 3)**

- 1. Save a copy of the document to you local computer. Do not open directly from email attachment.
- 2. Once you have opened the WORD document, you will be notified at the top menu bar with two yellow alerts. **DO NOT** click on either button.

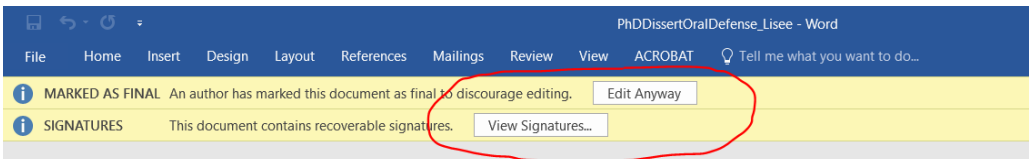

- 3. To add your signature, double click signature box next to the "**X**."
- 4. A Sign box will appear where you can type you name out to use as your signature, or you can *upload an image* you might have stored on your computer.
- 5. When you are ready to sign, click **Sign.**
- 6. Save the document and send it back to requester.

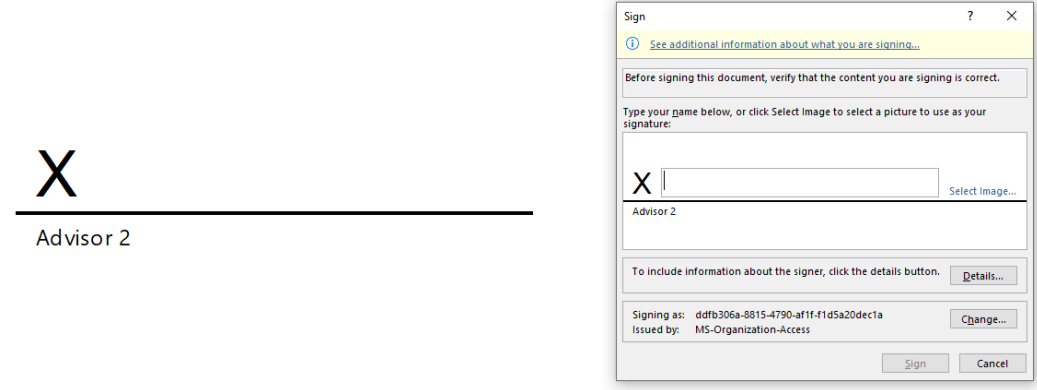

More tips on adding a signature, see the video on [this web page.](https://www.bettercloud.com/monitor/the-academy/how-to-add-a-signature-to-a-word-document/)

# **Steps to add signature in a WORD file on Mac**

1. Open the Word document you need to sign and go to the insert menu and select **Pictures** and then **Picture from file…**

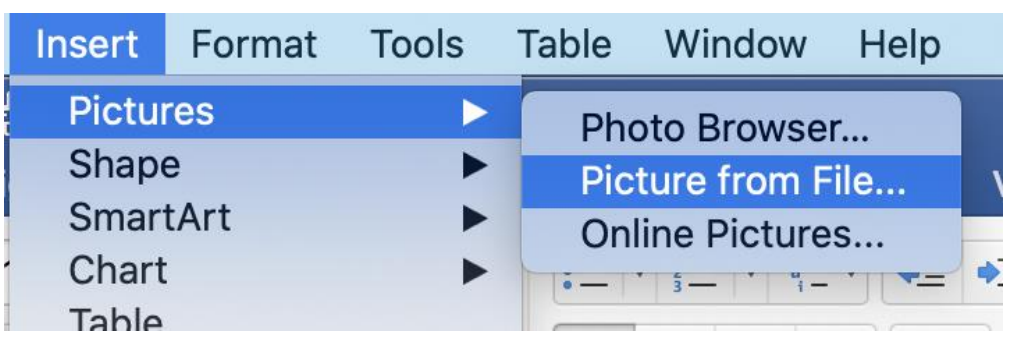

- 2. Select the picture of your signature. If you do not have a signature you should sign a blank sheet of paper and take a picture of it with your phone.
- 3. The image of your signature will appear in the document. Resize it as needed.

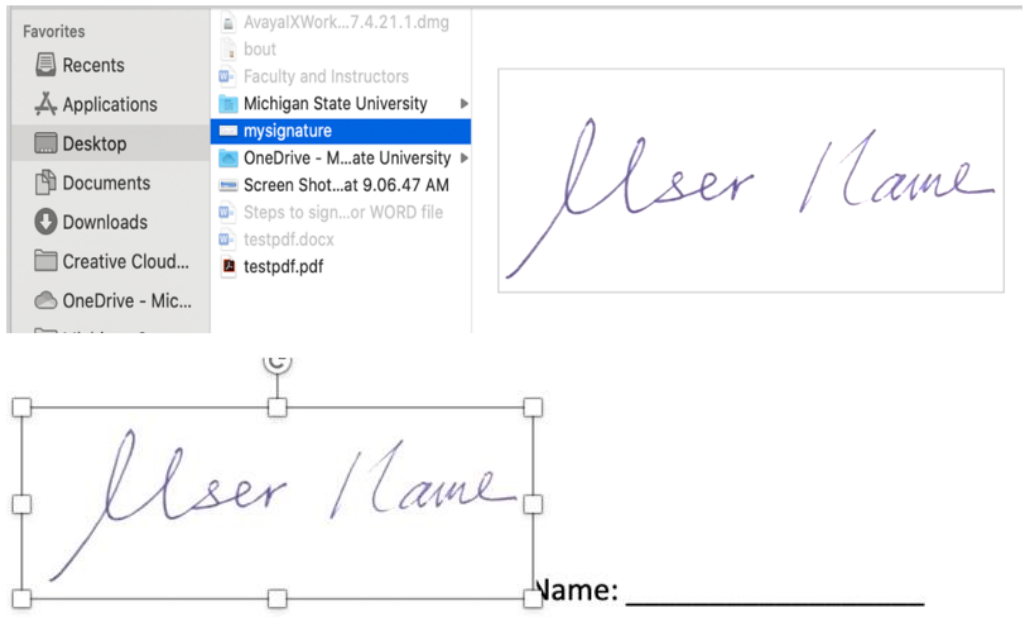

4. Right click or Control-Click the image and go to **Wrap Text** and select **In front of Text.**

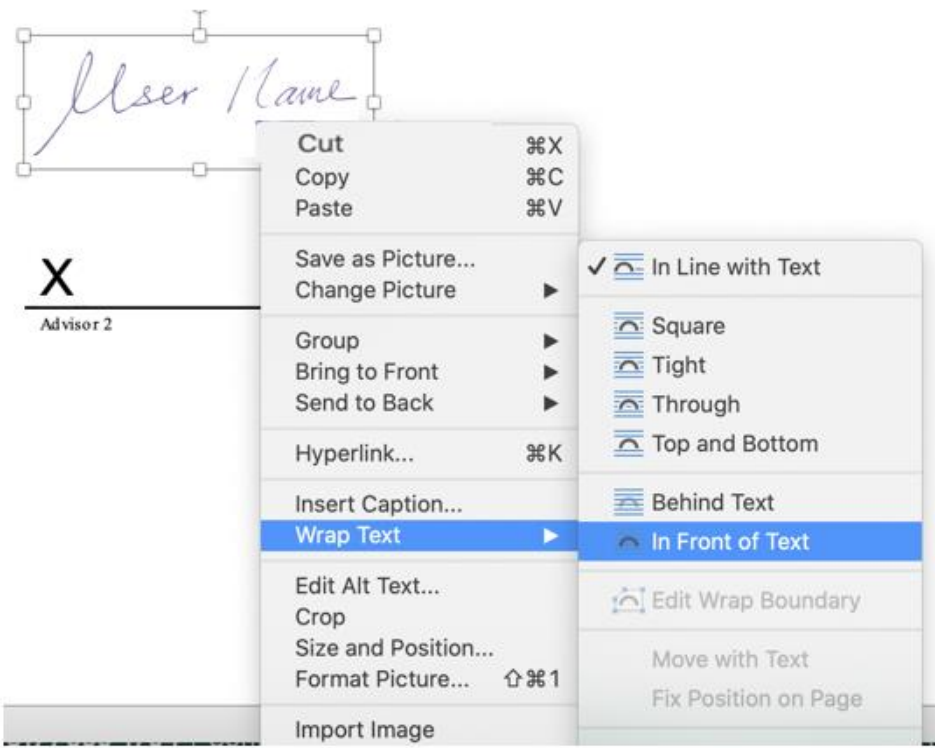

5. Drag the signature to the appropriate signature line, save the Word document.

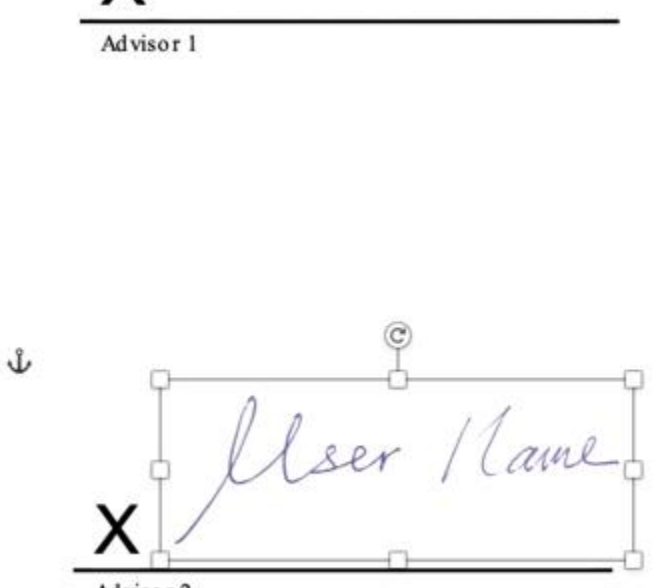

x